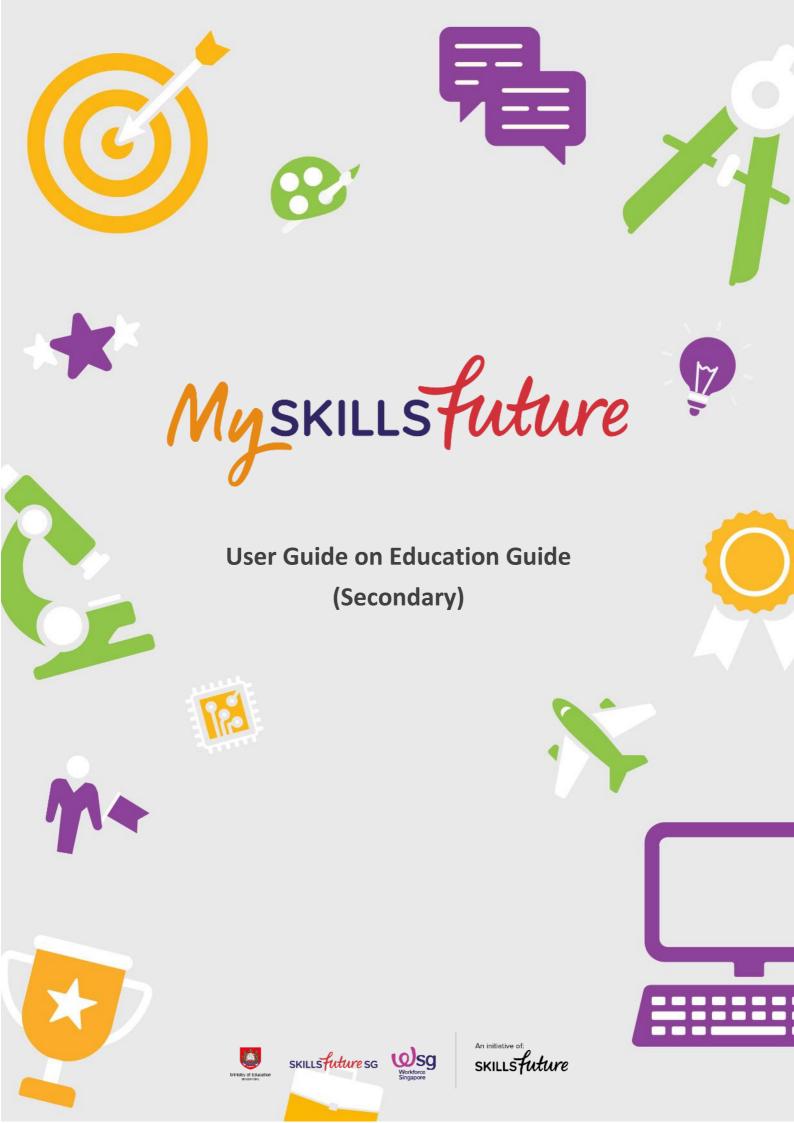

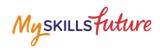

## **TABLE OF CONTENTS**

| 4 | Explore Courses | 3 |
|---|-----------------|---|
|---|-----------------|---|

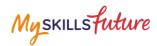

## **4 EXPLORE COURSES**

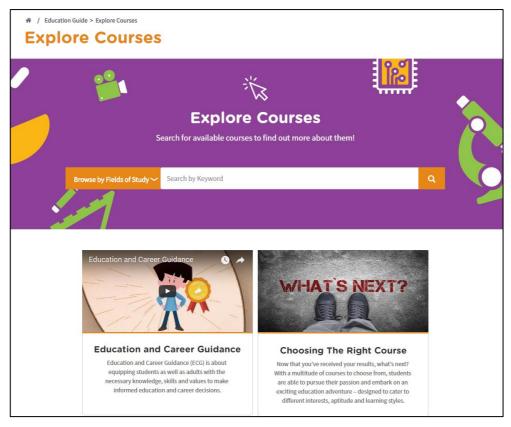

Figure 4-1: Explore Courses (Education Guide)

Explore Courses lets you search and find out more about the courses offered by the educational institutions in Singapore. You can explore using the convenient Search by Keyword feature or browse by Fields of Study.

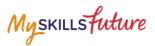

1. Click Explore Courses from the Education Guide drop-down menu.

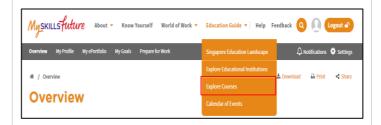

2. The Explore Courses page is displayed. Click on the search bar to start typing your search keywords.

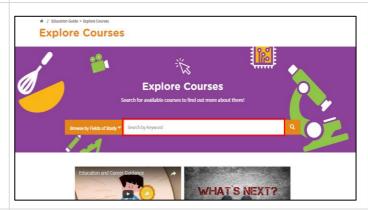

3. Example 1: Enter a Course Title keyword.

Enter "music".

The system will suggest Course Title keywords or phrases as you type.

Example 2: Enter a Fields of Study keyword.

Enter "arch".

The system will suggest Fields of Study keywords or phrases as you type.

Click on a suggested keyword.

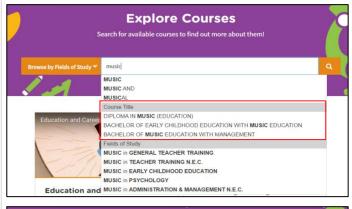

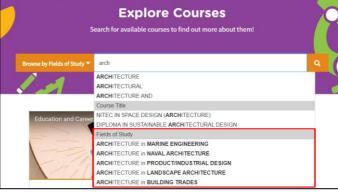

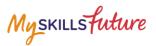

4. The course(s) will be displayed.

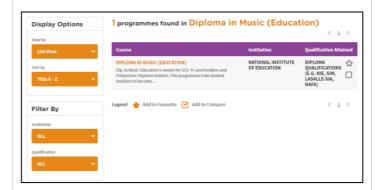

Search results with long lists will be paginated. Use the navigation symbols and page number index to go to a specific page.

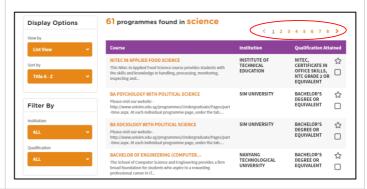

5. Click on the Course Title to view the details of the Course.

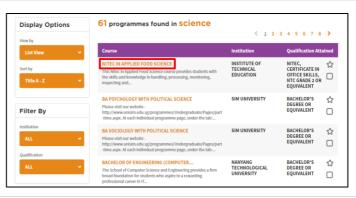

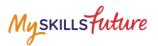

- 6. The Course Detail page is displayed with the following information:
  - A. Course Objectives
  - B. Minimum Entry Requirements
  - C. Related Courses

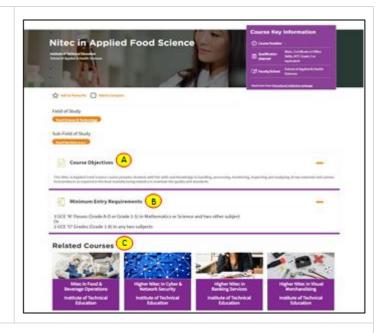

## Browse by Fields of Study

 You can explore courses by clicking on the Browse by Fields of Study drop-down menu.

The Fields of Study categories are displayed.

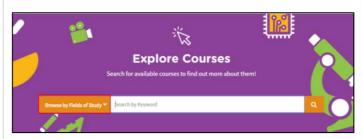

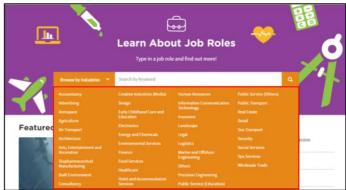

2. Example: Select "Health Sciences".

Courses found under this field of study will be listed.

Click on a Course Title. Example: "Bachelor in Science (Diagnostic Radiography)".

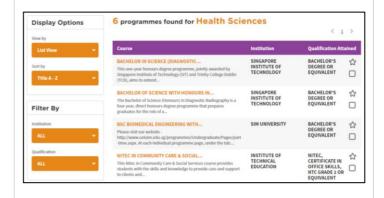

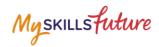

The selected Course Detail page is displayed with the following information:

- A. Course Objectives
- B. Minimum Entry Requirements
- C. Related Courses

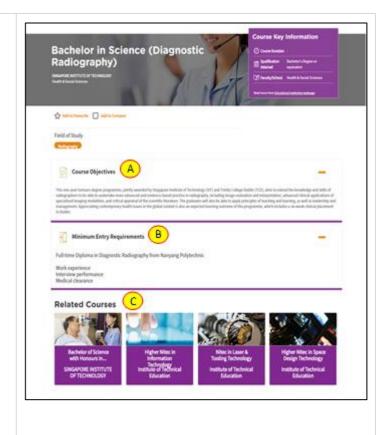